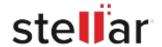

# Stellar Windows Data Recovery -Free Edition

## Steps to Install

#### Step 1

When Opening Dialog Box Appears Click Save File

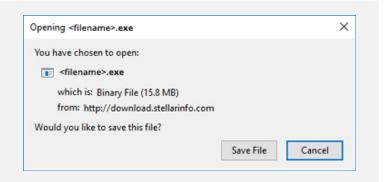

#### Step 2

When Downloads Windows Appears

Double-Click the File

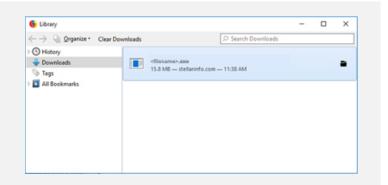

### Step 3

When Security Warning Dialog Box Appears, Click Run

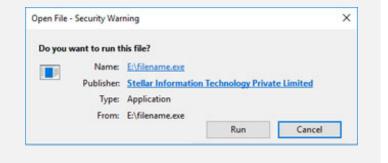

#### **System Requirements:**

Processor: Intel compatible (x86, x64)

Operating Systems: Windows 11, 10, 8.1, 8 & 7